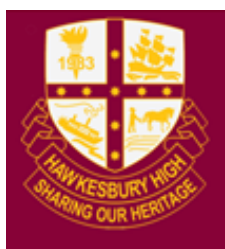

# **Hawkesbury High School**

1 Hibberts Lane, Freemans Reach, NSW, 2756 hawkesbury-h.school@det.nsw.edu.au hawkesbury-h.schools.nsw.edu.au t (02) 4579 6800 f (02) 4579 6733

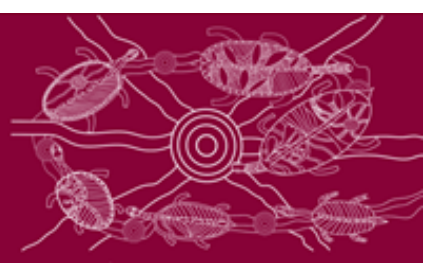

# **Connecting a personal device (BYOD) to the school network**

## **Windows 10**

- 1) Click on the wireless icon in the bottom right hand corner of the screen
- 2) Click on detnsw, then connect
- 3) Enter your internet username and password **adding @detnsw** to the end of your username

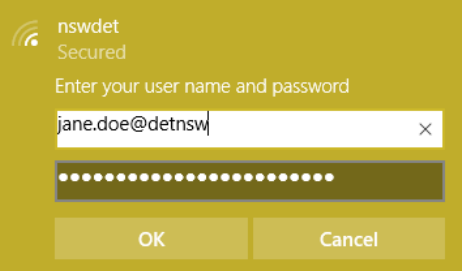

4) Press continue/connect when prompted, this will accept the network certificate.

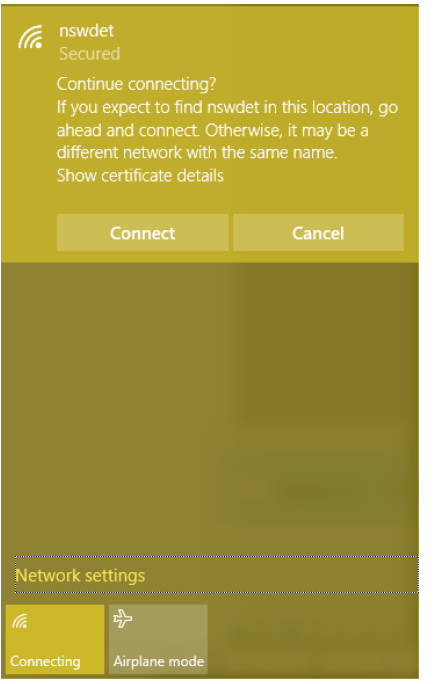

5) You may also be prompted to enter your proxy username and password, this is the same as previously entered, including @detnsw at the end of your username

### **Chromebooks**

- 1) Start up the chromebook as normal
- 2) When asked, select detnsw from the network list, and use the following details:
	- SSID: detnsw
	- EAP method: PEAP
	- Phase 2 authentication: MSCHAPv2
	- Server CA certificate: Do not check
	- User certificate: None installed
	- Identity: Lisa.simpson**@detnsw** (don't forget the @detnsw)
	- Password: \*\*\*\*\*\*\*\*\*\*\*\*\*\*\*\*\*\*\*
- 3) On the bottom right hand corner, click on the WiFi symbol. Then click on **No network** and **detnsw**.
- 4) Click on **Settings**.
- 5) Put a tick next to **Allow proxies for shared networks.**
- 6) Click on the WiFi symbol on the bottom right hand corner of the desktop again and click on **Connected to detnsw**.
- 7) Click on **detnsw**. This will open up a window with Connection and Proxy tabs. Click on Proxy and fill in the following details:
	- Manual Proxy configuration checked
	- Use the same proxy for all protocols checked
	- HTTP Proxy: proxy.det.nsw.edu.au
	- Port: 8080
- 8) Open the Chrome browser and go on to any internet site. You will be asked to fill in your portal username and password. Type in your portal username and password.

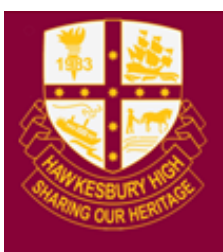

# **Hawkesbury High School**

1 Hibberts Lane, Freemans Reach, NSW, 2756 hawkesbury-h.school@det.nsw.edu.au hawkesbury-h.schools.nsw.edu.au t (02) 4579 6800 f (02) 4579 6733

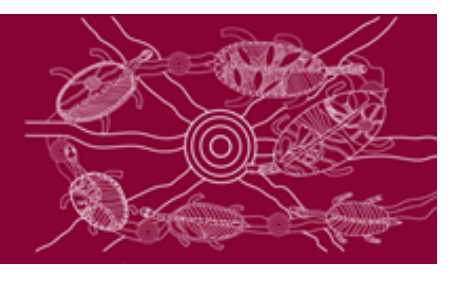

### **Connecting a Mac to the school wireless**

1) Click on the Wi-Fi icon in the top right hand corner, and ensure Wi-Fi is turned on

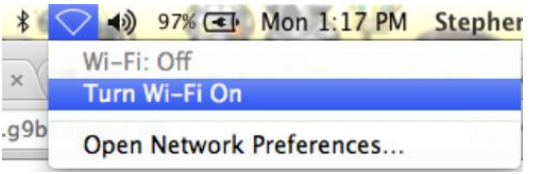

- 2) Select detnsw from the drop down list
- 3) Enter your internet username as follows Username: lisa.simpson**@detnsw** Password: \*\*\*\*\*\*\*\*\*\*\*\*\*\*\*\*\*\*\*
- 4) You should now be connected to the wireless (shown by a tick)

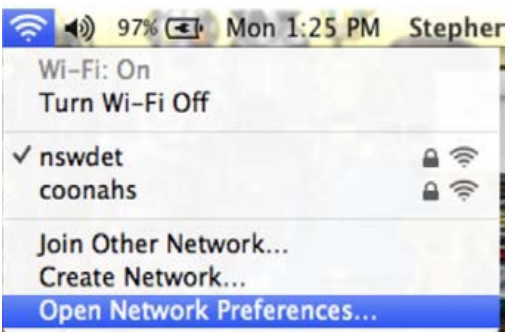

- 5) Select Open Network Preferences, then press Advanced (near the bottom of the window)
- 6) Select the proxies tab and ensure that Auto Proxy Discovery is checked

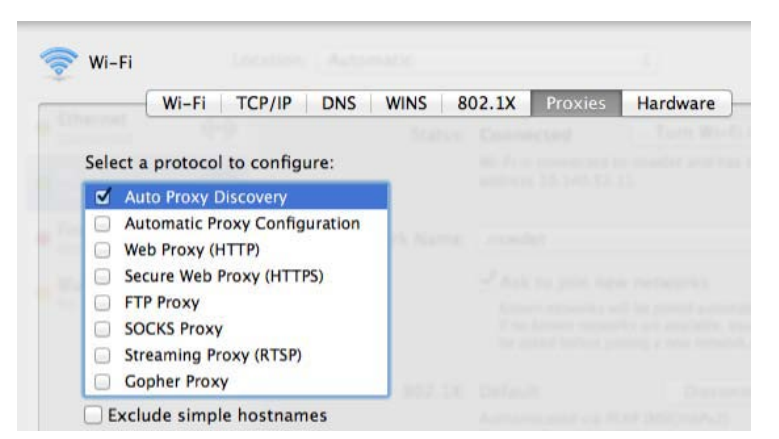

#### **Common Troubleshooting Tips**

#### **Not Connecting to WiFi**

- Restart your computer and try again
- Try with and without @detnsw at the end of your username
- Make sure the time and date is set correctly on your device
- Reset your student password via your Student Portal

(https://student.det.nsw.edu.au/) or see IT to have it reset

## **Connected to WiFi but can't connect to the internet**

- You may of forgotten to enable Automatic Proxy on your device (for Macbooks you must manually enable it, see the guide on how to connect Macbooks)
- Try using a different browser (or open your browser in Incognito/Private browsing) o If this works then an Add-on installed on your browser may be causing the issue
- Adware and viruses can cause connection issues (since pop-ups they create are blocked by the school network). Scan your device with your anti-virus.
- Your device may be trying to use saved credentials.
	- o For Mac OS: Use Keychain to find and delete your saved credentials for proxy.det.nsw.edu.au
		- You can search for keychain in your applications
	- o For Windows: Use Credential Manager to find and delete your saved credentials for proxy.det.nsw.edu.au
		- You can search for Credential Manager in Control Panel or in your Start menu